APL – Administração do Porto de Lisboa, SA

# **JUPII - MANUAL DE PROCEDIMENTOS**

# **REQUISIÇÃO ENTRADAS A BORDO – UPLOAD TEMPLATE EXCEL**

**Autor: Equipa Funcional JUP//**

**Versão: 100**

**Data: 2017-10-27** 

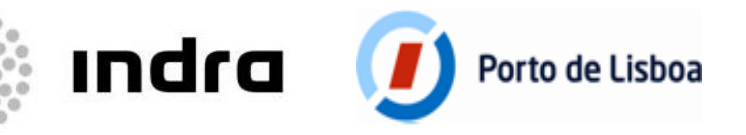

- Está disponível na JUP do Porto de Lisboa um template excel que os Agentes poderão preencher e importar para o ecrã Requisição de Entradas a Bordo, com vista a fazer o registo das Pessoas e Veículos.
- Este template excel segue uma estrutura normalizada, pelo que é importante que não se altere a disposição das colunas no ficheiro.
- Ao longo deste manual será passada a informação de como poderão importar este ficheiro para a Requisição de Entradas a Bordo e de quais os campos que são de preenchimento obrigatório e facultativo no template excel.

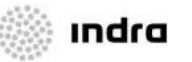

# **REQUISIÇÃO DE ENTRADAS A BORDO 1. IMPORTAR O TEMPLATE EXCEL**

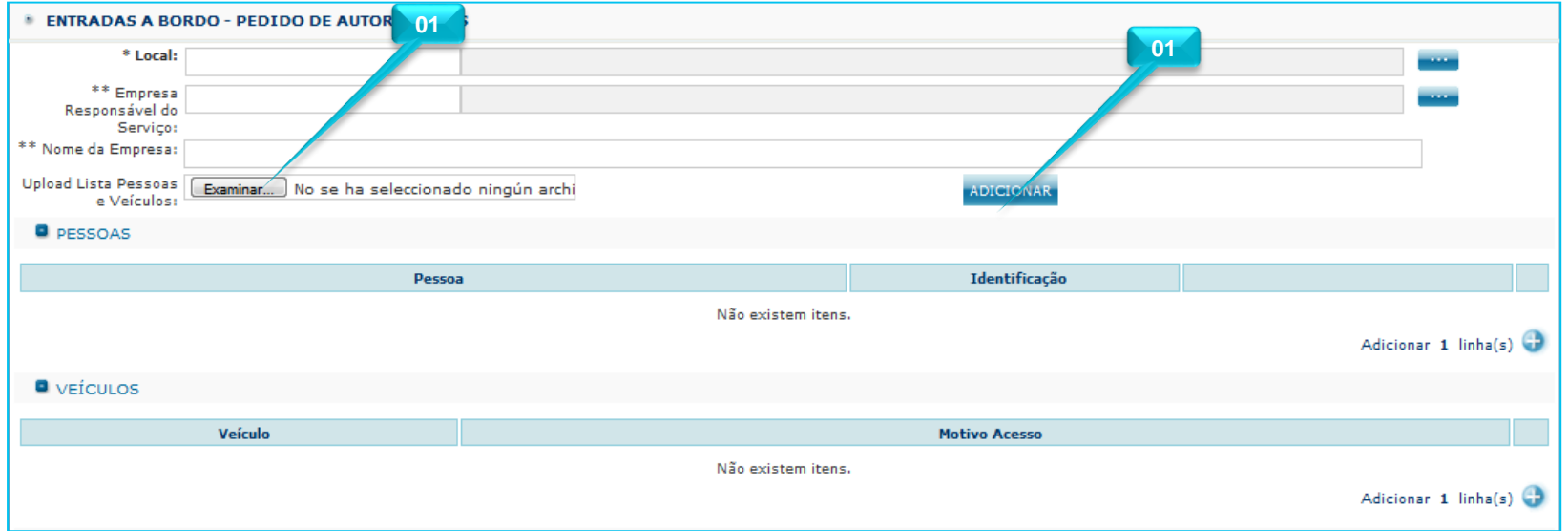

**01**

Quando estiver a elaborar uma Requisição de Entradas a Bordo, estará disponivel a seção para **Upload Lista Pessoas e Veículos**. Terá de clicar no botão indicado na imagem para importar o template excel.

**02**

Posteriormente, clique no botão **Adicionar** para a aplicação carregar a informação do ficheiro no ecrã da Requisição de Entradas a Bordo

# **REQUISIÇÃO DE ENTRADAS A BORDO 1.1 ERROS NA IMPORTAÇÃO**

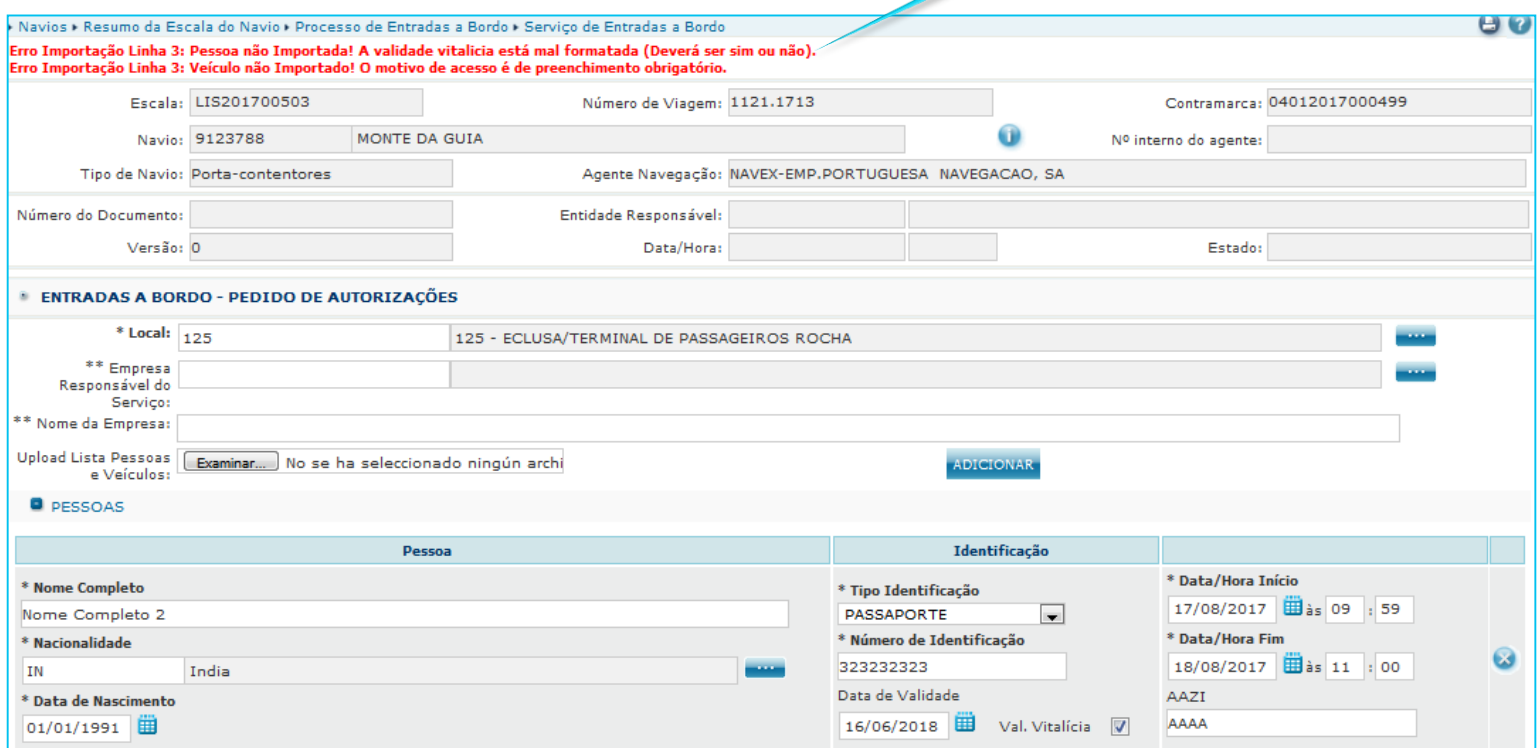

**03**

**03**

Pode acontecer ter preenchido várias linhas no template excel, mas quando importou a aplicação devolveu erro em algumas linhas por não terem alguns campos preenchidos corretamente. A aplicação indica as linhas com erro e importa para o ecrã as linhas que estavam bem.

Porto de Lisboa

4

# **REQUISIÇÃO DE ENTRADAS A BORDO 1.2 VOLTAR A IMPORTAR O TEMPLATE EXCEL NA MESMA REQUISIÇÃO**

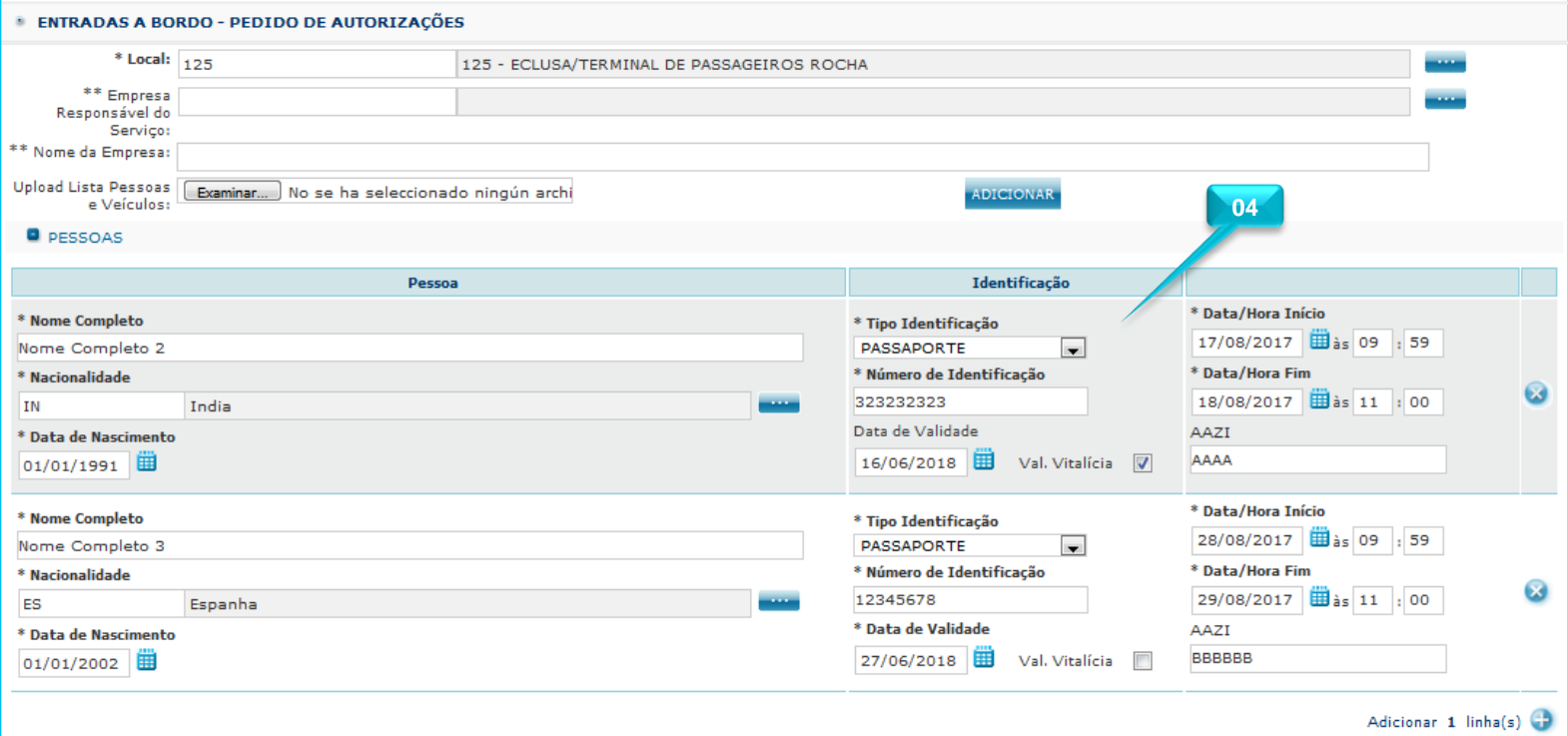

**04**

**!** Se voltar a importar novamente o excel para o ecrã, com **as Pessoas ou Veículos que já tinham sido importadas anteriormente (como as que estão na imagem), com alterações por exemplo no número AAZI ou nas datas, a aplicação atualiza na aplicação os dados da Pessoa ou Veiculo.**

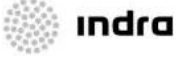

## **REQUISIÇÃO DE ENTRADAS A BORDO 1.3 VOLTAR A IMPORTAR O TEMPLATE EXCEL NA MESMA REQUISIÇÃO**

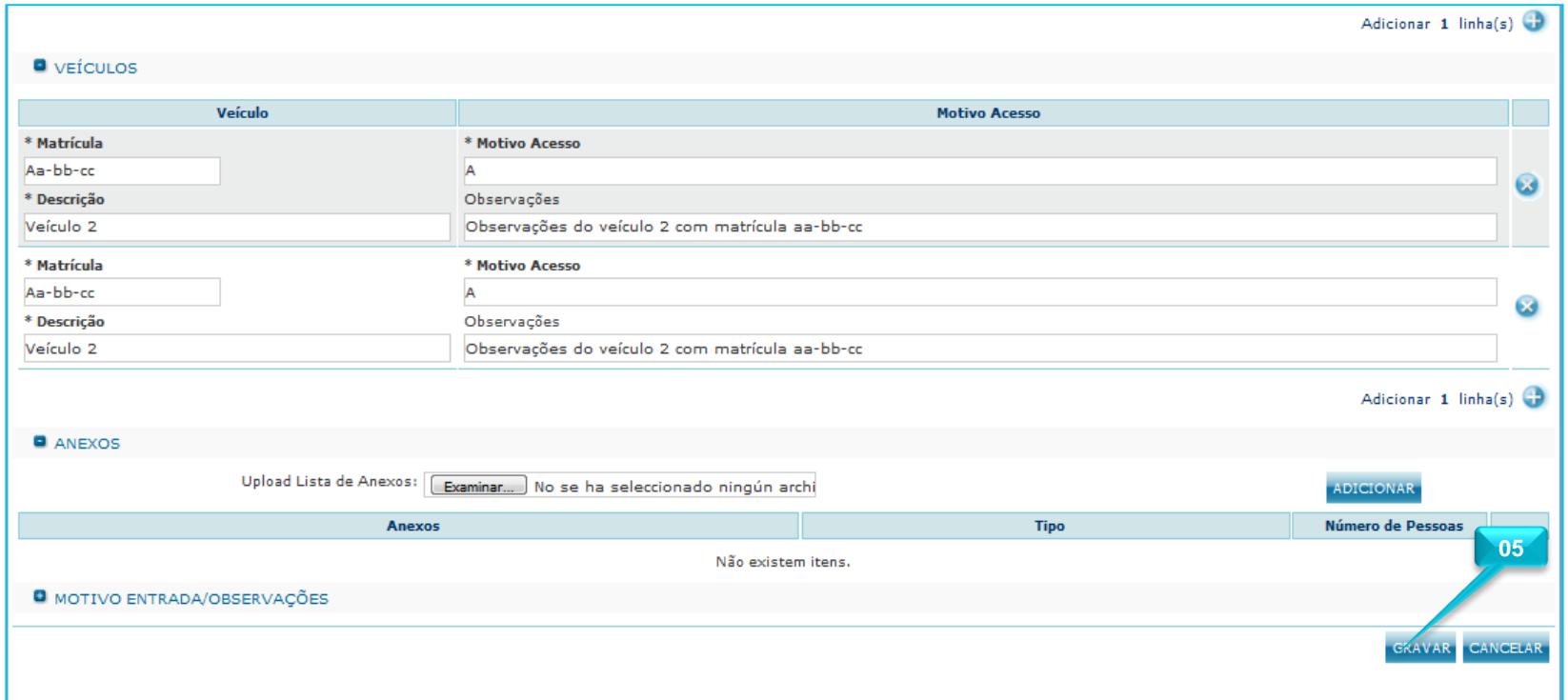

**05**

ındra

Porto de Lisboa

Quando terminar de registar as Pessoas e Veículos no ecrã, clicar no botão **Gravar**.

# **REQUISIÇÃO ENTRADAS A BORDO 2. CAMPOS TEMPLATE EXCEL**

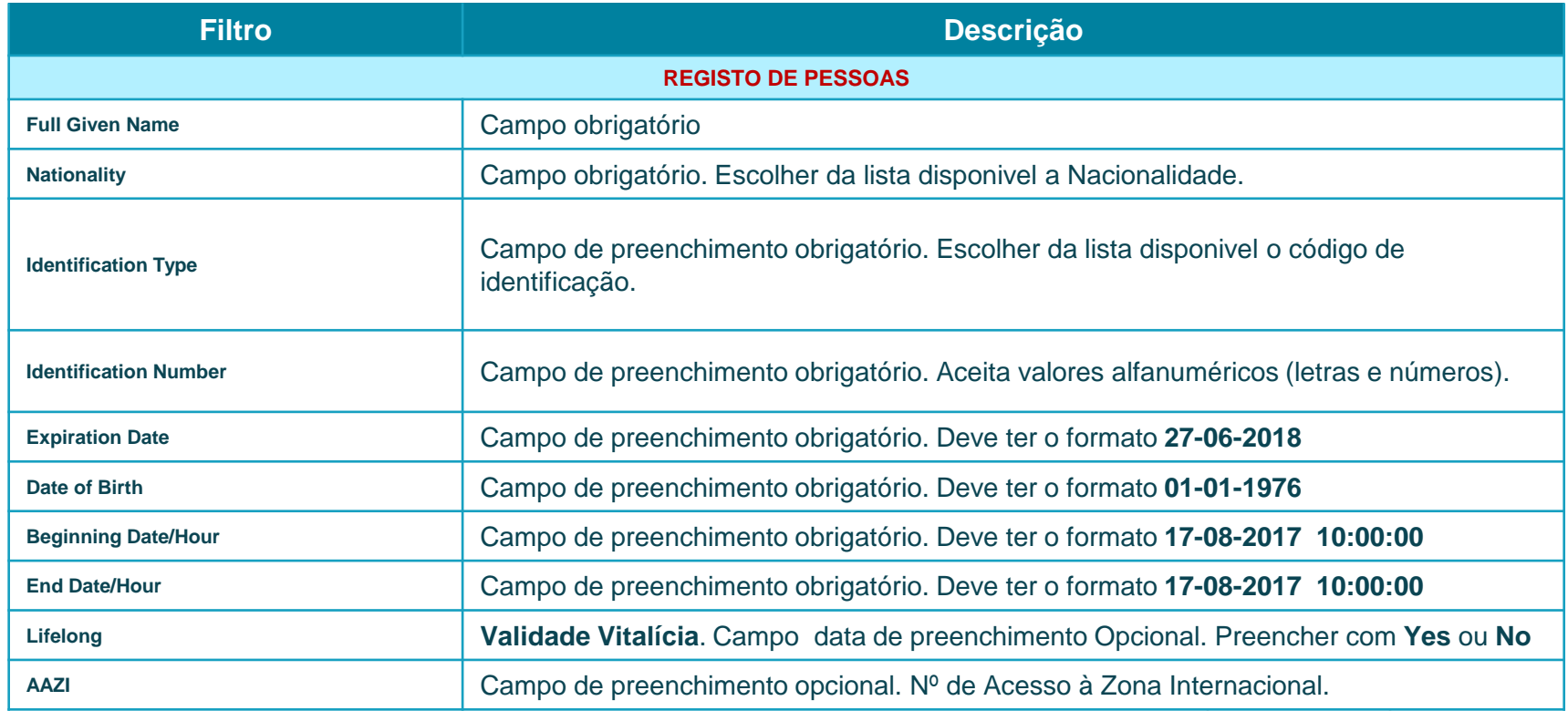

**06 06**

No template excel estes campos serão preenchidos na folha **Pessoas.**

TypeIdentifaction

UnLocodes

Manual de Utili $\frac{\overline{a}}{\overline{b}}$ 

APL – Adminis<br>Manual de Utili -

# **REQUISIÇÃO ENTRADAS A BORDO 2.1 CAMPOS TEMPLATE EXCEL**

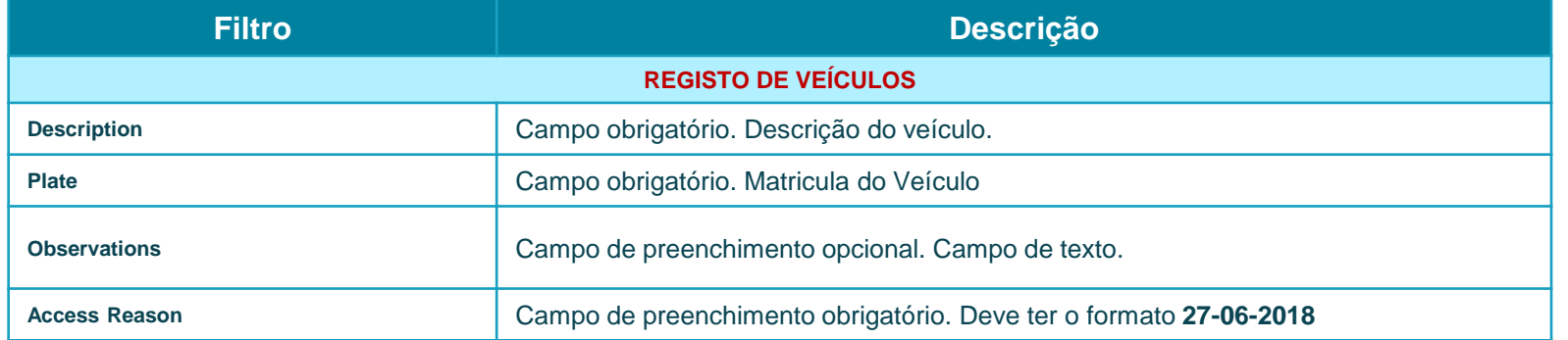

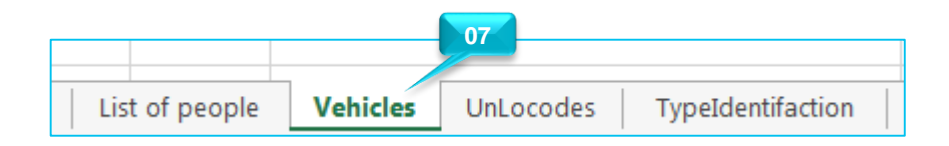

**07**

No template excel estes campos serão preenchidos na folha **Veículos.**

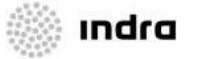

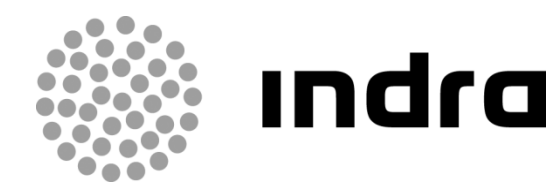

#### **Contactos**: SuporteJUP@portodelisboa.pt

Alfrapark - Edifício C – Piso 2 Estrada do Seminário, 4, 2610 -171 Amadora Portugal M +351 96 203 26 47 T +351 214 724 600 F +351 214724690 www.indracompany.com